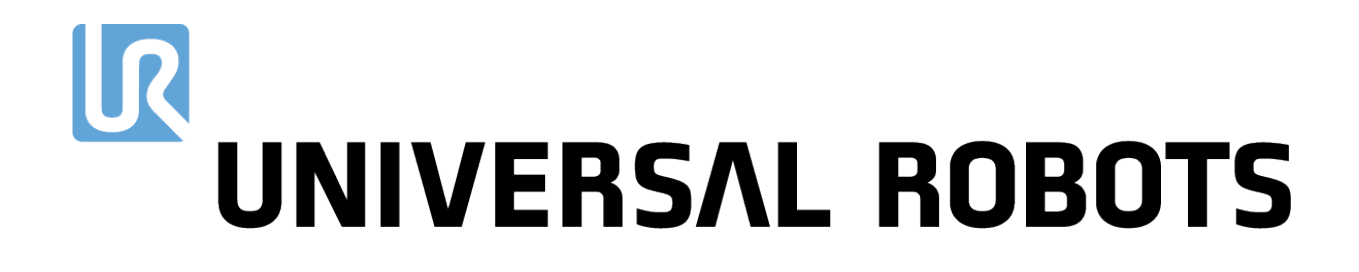

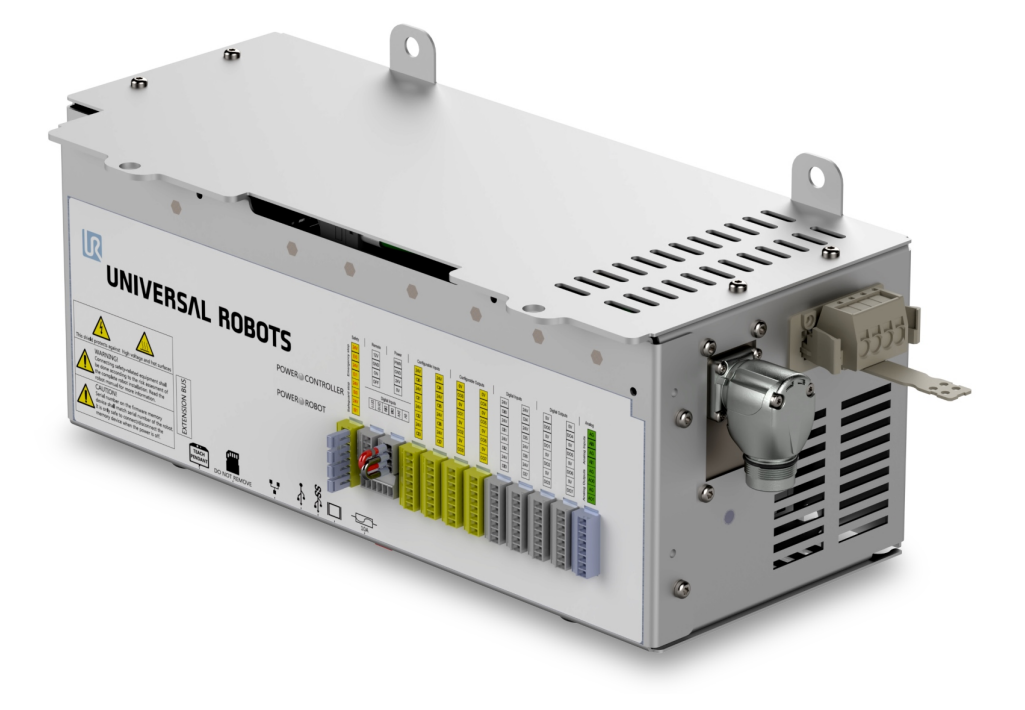

# OEM Control Box Installation Guide

**Compatible robots:** UR3e, UR5e, UR10e, UR16e Original instructions (en)

The information contained herein is the property of Universal Robots A/S and shall not be reproduced in whole or in part without prior written approval of Universal Robots A/S.The information herein is subject to change without notice and should not be construed as a commitment by Universal Robots A/S.This document is periodically reviewed and revised.

Universal Robots A/S assumes no responsibility for any errors or omissions in this document.

Copyright © 2019 by Universal Robots A/S.

The Universal Robots logo is a registered trademark of Universal Robots A/S.

## **Contents**

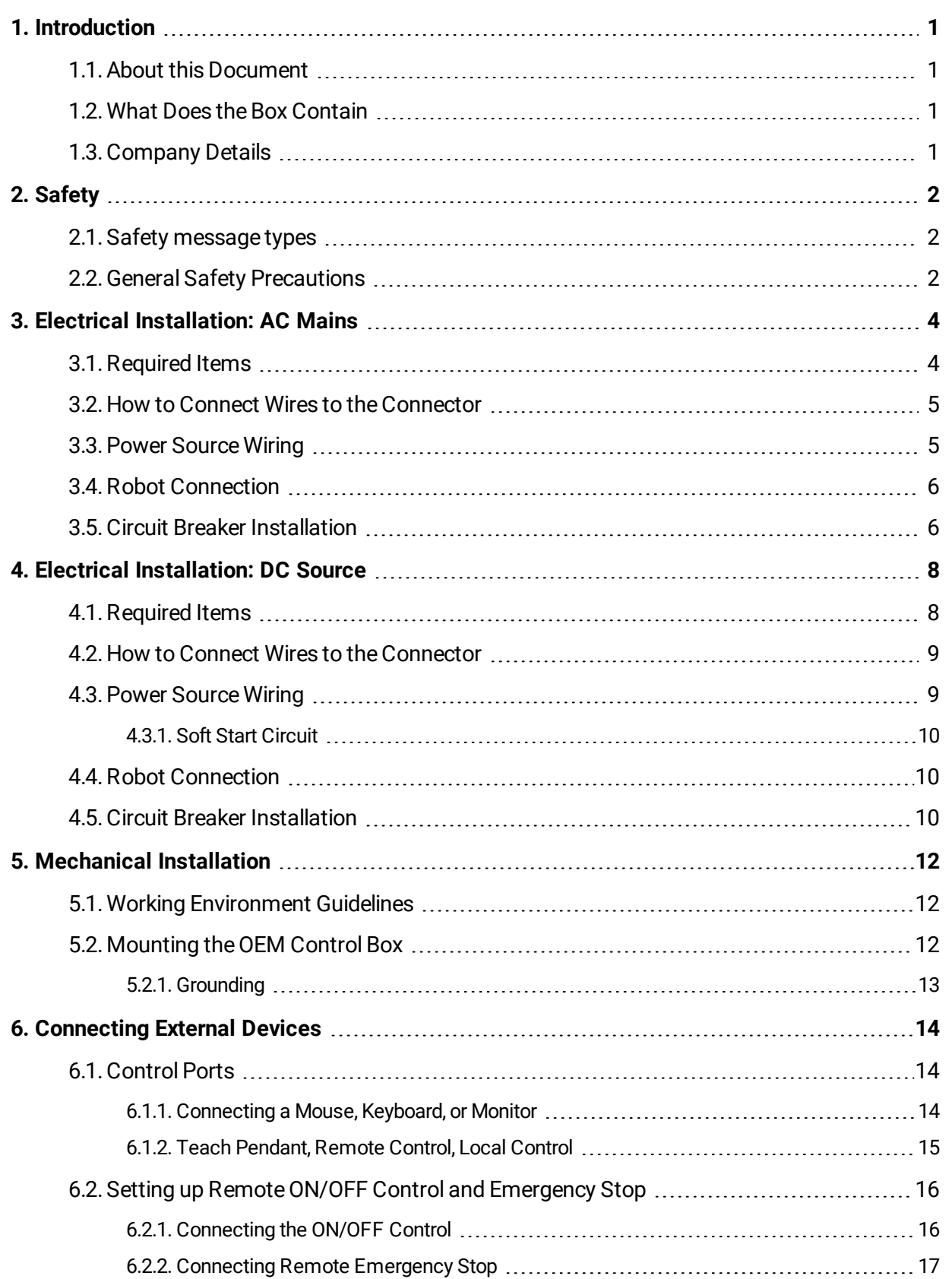

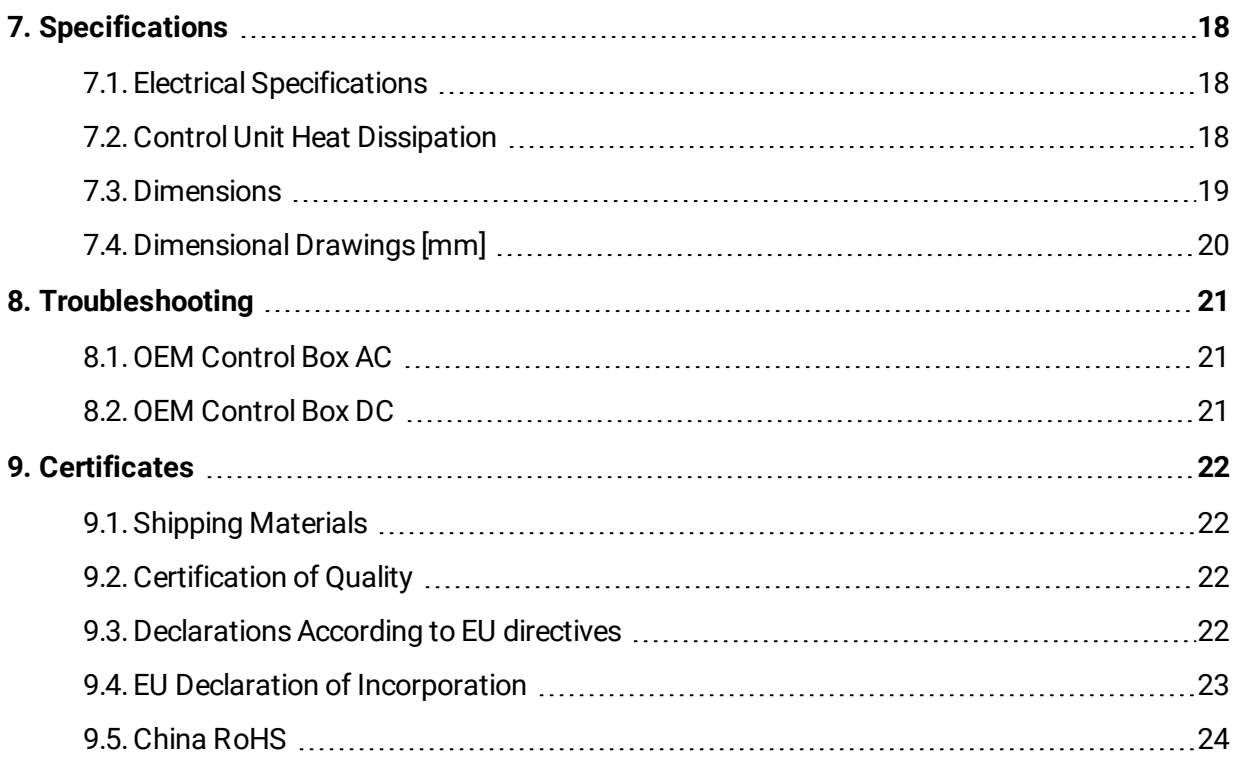

# <span id="page-4-0"></span>1. Introduction

### <span id="page-4-1"></span>1.1. About this Document

This document describes how to install the OEM Control Box.

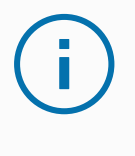

#### **NOTICE**

Universal Robots disclaims any liability, even if all guidelines in this document are followed.

## <span id="page-4-2"></span>1.2. What Does the Box Contain

The box contains the following items:

- TheOEM Control Box
- This document
- WAGO 831 four-pole female connector

## <span id="page-4-3"></span>1.3.Company Details

Universal Robots A/S Energivej 25, 5260 Odense S, Denmark +45 89 93 89 89 [https://www.universal-robots.com](https://www.universal-robots.com/)

# <span id="page-5-0"></span>2. Safety

### <span id="page-5-1"></span>2.1. Safety message types

Safety messages in this document contain information that helps you avoid injuries or equipment damage.This document contains the following safety message types.

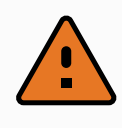

#### **WARNING**

This safety message indicates a hazardous situation that, if not avoided, could result in death or serious injury.

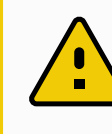

#### **CAUTION**

This safety message indicates a hazardous situation that, if not avoided, could result in minor or moderate injury.

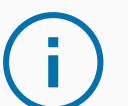

#### **NOTICE**

This safety message indicates a situation that, if not avoided, could result in damage to equipment or property.

### <span id="page-5-2"></span>2.2. General Safety Precautions

This section contains general safety precautions, read it before installing or operating the OEM Control Box.

For more information on safety, refer to the Safety section in the robot User Manual.

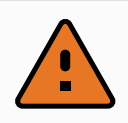

#### **WARNING**

Performing installation or maintenance of equipment connected to a power source can lead to electric shock.

• Ensure that the equipment is disconnected from the power source before performing installation or maintenance.

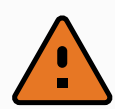

#### **WARNING**

Incorrect connection of the power source or ground wires can result in equipment damage or personnel injury.

Damage caused by invalid power source connection is not covered by warranty.Before starting the operation:

- Ensure that the power source wiring is correct.
- Ensure that the grounding is correct.

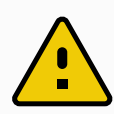

#### **CAUTION**

Failure to perform installation or maintenance correctly can result in equipment damage or personnel injury.

• Only qualified personnel must perform installation, start-up, and maintenance.

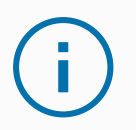

#### **NOTICE**

ESD can damage sensitive components in the OEM Control Box.

• Always wear an ESD wrist strap when working with the OEM Control Box electrical interfaces.

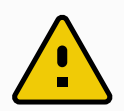

#### **CAUTION**

Failure to perform a risk assessment before installing and operating the OEM Control Box can result in equipment damage or personnel injury.

• Perform a risk assessment before installing and operating the OEM Control Box.

# <span id="page-7-0"></span>3. Electrical Installation:AC Mains

This section describes how to connect theOEM Control Box to AC mains. For information on connecting the product to the DC source, see 4. Electrical [Installation:](#page-11-0) DC Source on page 8.

For information on electrical specifications, see section 7.1. Electrical [Specifications on](#page-21-1) page 18.

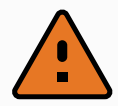

#### **WARNING**

Performing installation or maintenance of equipment connected to a power source can lead to electric shock.

• Ensure that the equipment is disconnected from the power source before performing installation or maintenance.

### <span id="page-7-1"></span>3.1.Required Items

You need the following items to connect the wires:

- The WAGO 831 four-pole female connector (included with OEM Control Box).
- A flat-bladed screwdriver, blade 5.5 x 0.8 mm. For example, WAGO 210-721.
- Three wires with ferrules.

The following illustration shows the required items.

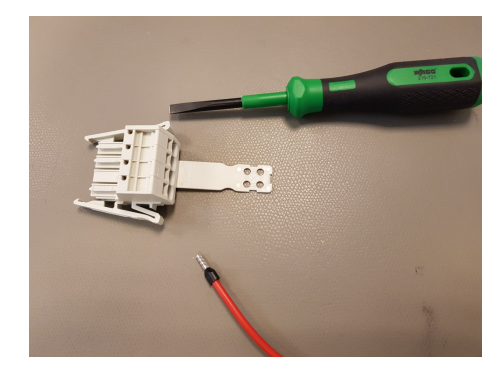

### <span id="page-8-0"></span>3.2. How to Connect Wires to theConnector

This section describes how to connect wires to a connector with locking levers:

- 1. Insert the screwdriver into a flat slot next to a connector hole.
- 2. Push the screwdriver until the clamp inside the hole opens. Keep the screwdriver in the slot.

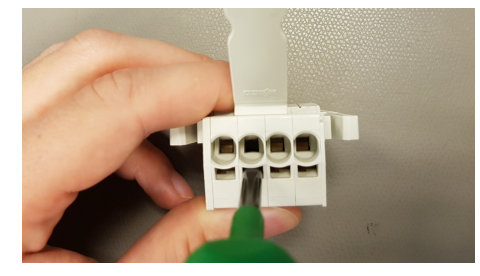

- 3. Insert the wire ferrule into the open hole.
- 4. Ensure that the wire ferrule is firmly placed, remove the screwdriver to close the hole.

### <span id="page-8-1"></span>3.3.Power SourceWiring

Use the following scheme to attach wires to the connector.

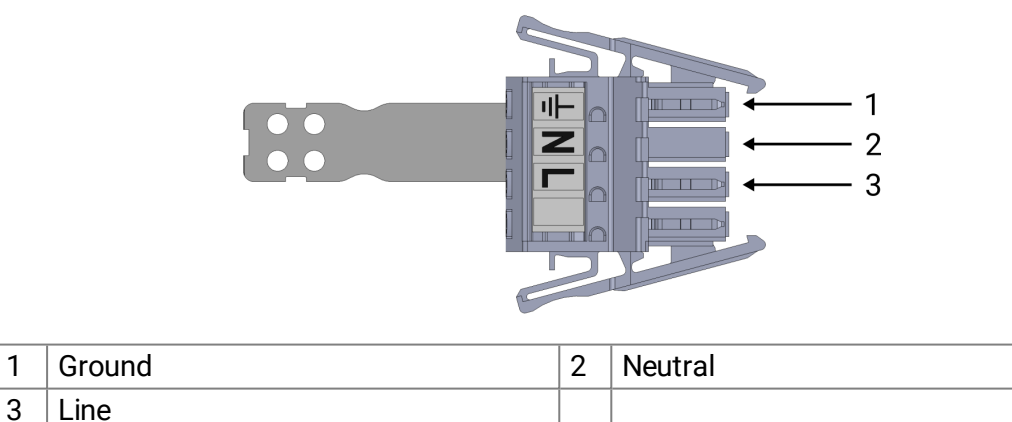

To connect the OEM Control Box to the power source:

- 1. Connect the following three wires to the connector:
	- Neutral
	- Line
	- Ground
- 2. Connect the neutral, and line wires to mains.Connect the ground wire to the facility ground.
- 3. Plug the connector into the power source socket on the OEM Control Box.

#### **NOTICE**

Connecting wires to poles without labels can interfere with the operation of the robot.

• Do not connect wires to poles without labels.

## <span id="page-9-0"></span>3.4. Robot Connection

The Robot Arm connector is next to the power supply connector. For details on connecting the Robot Arm cable, refer to the robot user manual.

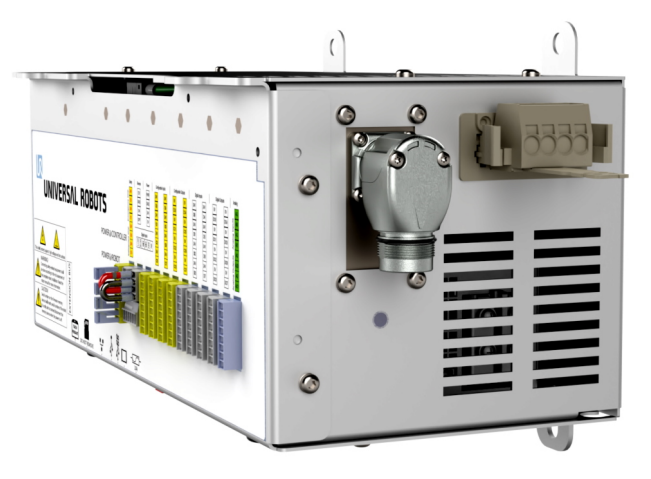

## <span id="page-9-1"></span>3.5.Circuit Breaker Installation

Use a double pole circuit breaker to protect the power input connector, as it can also be used as a switch. If a fuse is used, then a two-pole switch must be installed between the fuse and power input connector.

The following illustration shows the circuit breaker wiring scheme.

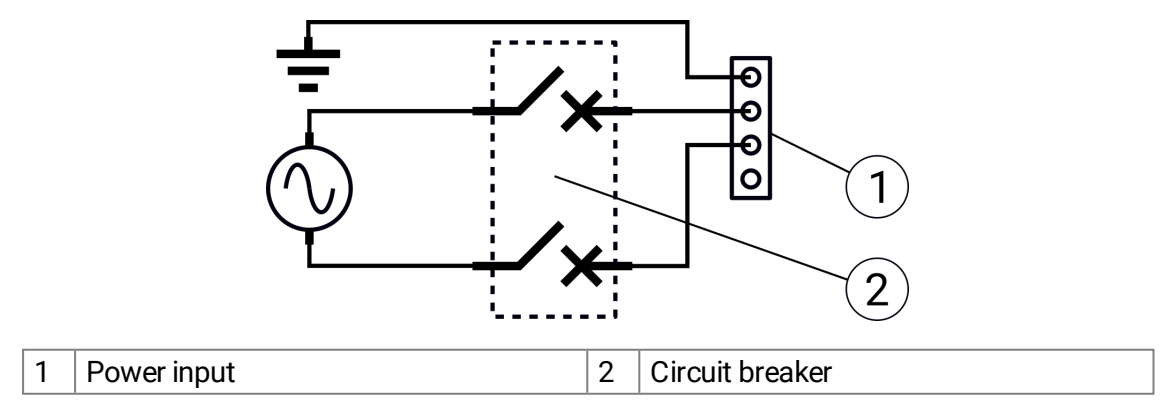

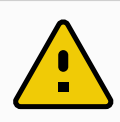

#### **CAUTION**

The installation must comply with the standard IEC 60364. Failure to install appropriate fuses or circuit breakers can result in equipment damage or personnel injury.

# <span id="page-11-0"></span>4. Electrical Installation:DC Source

This section describes how to connect the OEM Control Box to a DC source. For information on connecting the product to theAC mains, see 3. Electrical [Installation:](#page-7-0) AC Mains on page 4.

For information on electrical specifications, see section 7.1. Electrical [Specifications on](#page-21-1) page 18.

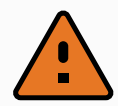

#### **WARNING**

Performing installation or maintenance of equipment connected to a power source can lead to electric shock.

• Ensure that the equipment is disconnected from the power source before performing installation or maintenance.

### <span id="page-11-1"></span>4.1.Required Items

You need the following items to connect the wires:

- The WAGO 831 four-pole female connector (included with OEM Control Box).
- A flat-bladed screwdriver, blade 5.5 x 0.8 mm. For example, WAGO 210-721.
- Three wires with ferrules.

The following illustration shows the required items.

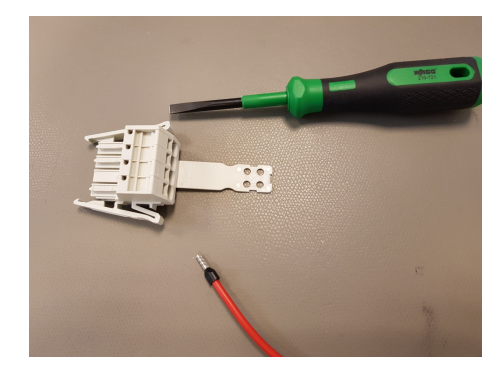

## <span id="page-12-0"></span>4.2. How to Connect Wires to theConnector

This section describes how to connect wires to a connector with locking levers:

- 1. Insert the screwdriver into a flat slot next to a connector hole.
- 2. Push the screwdriver until the clamp inside the hole opens. Keep the screwdriver in the slot.

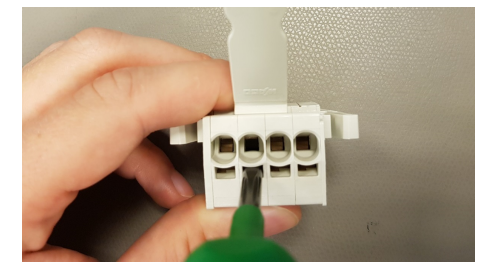

- 3. Insert the wire ferrule into the open hole.
- 4. Ensure that the wire ferrule is firmly placed, remove the screwdriver to close the hole.

### <span id="page-12-1"></span>4.3.Power SourceWiring

Use the following scheme to attach wires to the connector.

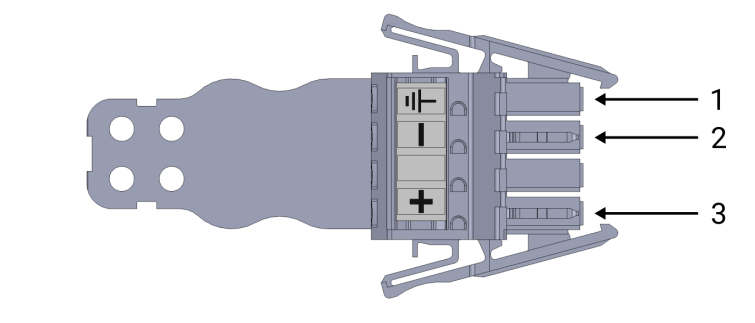

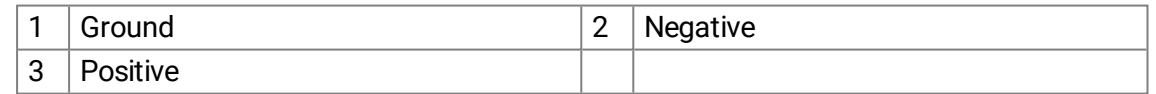

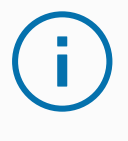

#### **NOTICE**

Reversing the DC source polarity causes permanent damage to the OEM Control Box. Damage caused by invalid power source connection is not covered by warranty.

• Ensure that the polarity is correct before powering up the Control Box.

To connect the OEM Control Box to the power source:

- 1. Connect the following three wires to the connector:
	- Negative
	- Positive
	- Ground (if the application supports such connection)

#### **UNIVERSAL ROBOTS**

 $\overline{\mathbb{R}}$ 

- 2. Connect the negative, and positive wires to theDC source. Ensure that the polarity is correct. Connect the ground wire to the facility ground if the application supports such connection.
- 3. Plug the connector into the power source socket on theOEM Control Box.

#### **NOTICE**

Connecting wires to poles without labels can interfere with the operation of the robot.

• Do not connect wires to poles without labels.

#### <span id="page-13-0"></span>4.3.1. Soft Start Circuit

#### **NOTICE**

When the OEM Control Box is connected to a DC source, the inrush current can reach up to 400 A for 200 μs.This can cause damage to theDC source or shut down other electronics connected to it.

• Install a soft start circuit when using a DC source.

## <span id="page-13-1"></span>4.4.RobotConnection

The Robot Arm connector is next to the power supply connector. For details on connecting the Robot Arm cable, refer to the robot user manual.

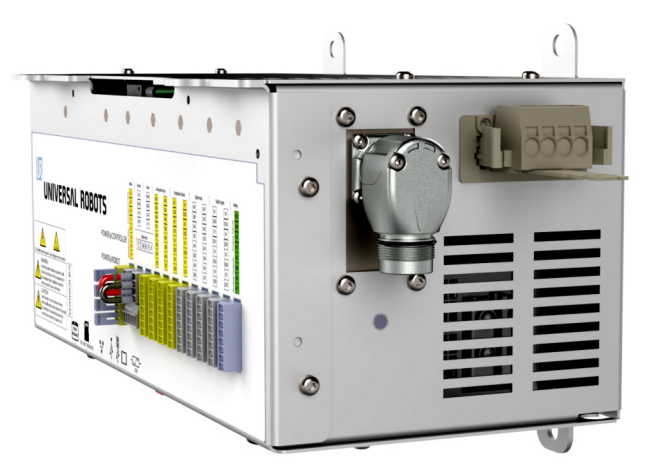

### <span id="page-13-2"></span>4.5.Circuit Breaker Installation

Use a double pole circuit breaker to protect the power input connector, as it can also be used as a switch. If a fuse is used, then a two-pole switch must be installed between the fuse and power input connector.

The following illustration shows the circuit breaker wiring scheme.

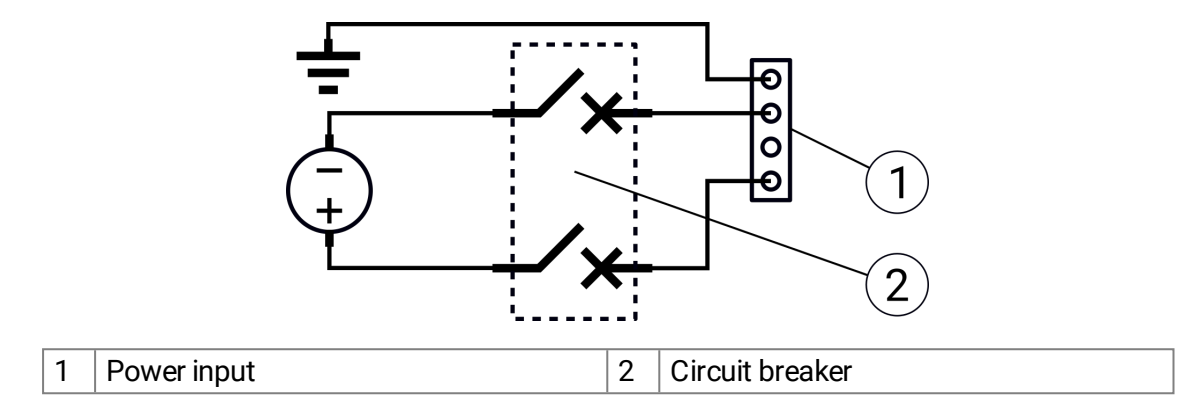

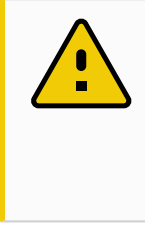

#### **CAUTION**

The installation must comply with the standard IEC 60364. Failure to install appropriate fuses or circuit breakers can result in equipment damage or personnel injury.

# <span id="page-15-0"></span>5. Mechanical Installation

## <span id="page-15-1"></span>5.1. Working Environment Guidelines

Follow these guidelines to ensure reliable operation of the OEM Control Box:

- Keep free from dust and dirt.
- Keep away from water, solvents, and chemicals.
- Keep ambient air temperatures flowing into the fan within 0–50°C.
- Keep the aluminum controller frame temperature within 0–65°C.

### <span id="page-15-2"></span>5.2. Mounting the OEM Control Box

Use the four mounting brackets to mount theOEM Control Box, see the following illustration. For dimensional drawings, refer to section [7.4.Dimensional](#page-23-0) Drawings [mm] on page 20.

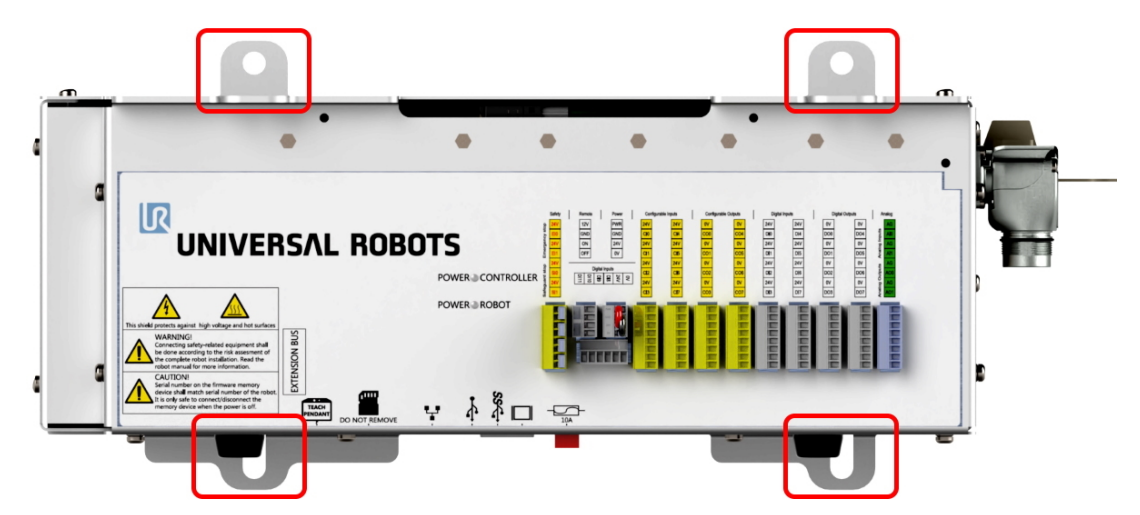

For the product dimensions, refer to section [7.3.Dimensions on](#page-22-0) page 19.

Ensure that there is enough space for cables and sufficient air circulation around theControl Box. For information about the heat dissipation, see 7.2. Control Unit Heat [Dissipation on](#page-21-2) page 18. The following illustration shows the airflow.

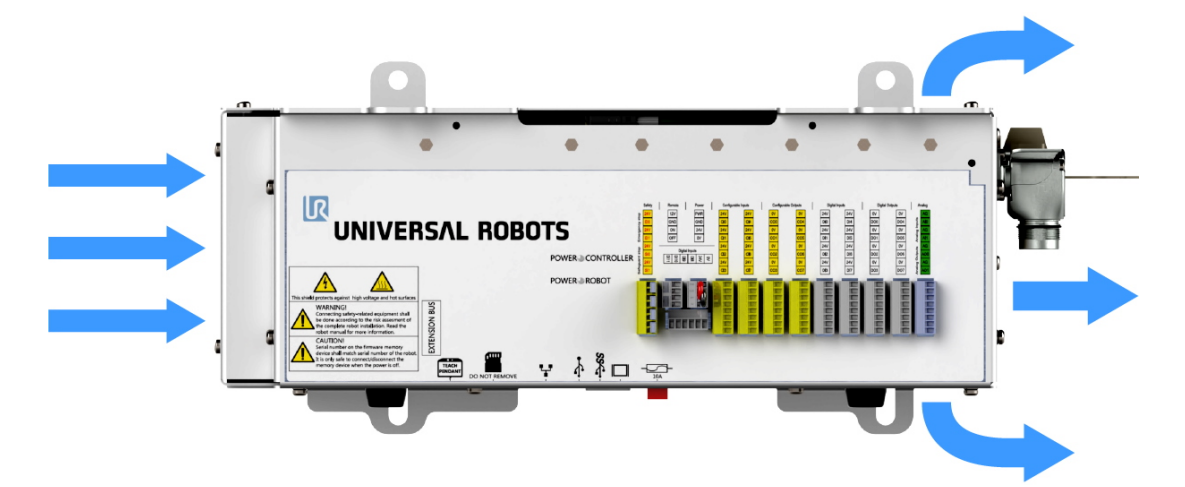

#### **NOTICE**

Insufficient airflow or warm air circulation can cause theOEM Control Box to overheat and shut down.

#### <span id="page-16-0"></span>5.2.1.Grounding

The OEM Control Box casing is electrically connected to the ground pin of the power source connector. Any conductive mounting surface must also be connected to the ground.

# <span id="page-17-0"></span>**6. Connecting External Devices**

## <span id="page-17-1"></span>6.1.ControlPorts

The bottom side of the OEM Control Box contains a bracket with ports for connecting external devices. The following illustration shows the bracket.

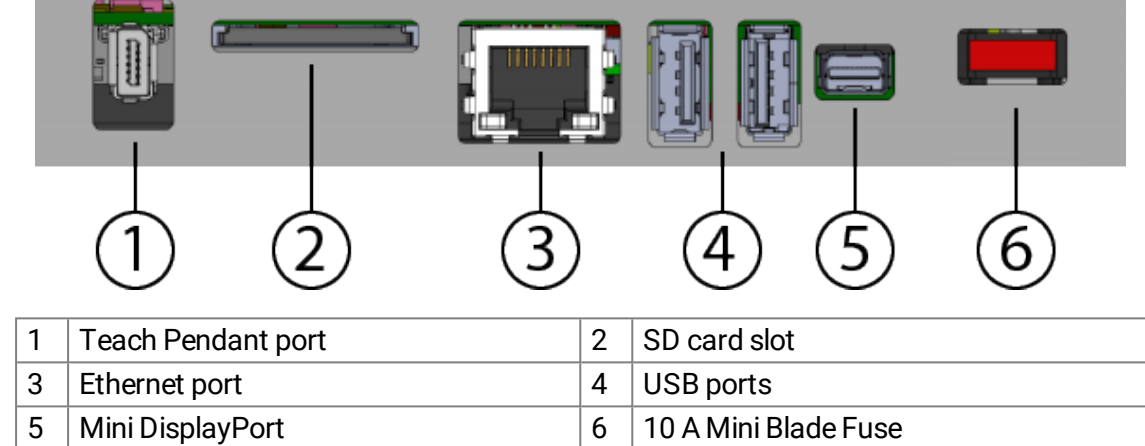

The following table describes the ports.

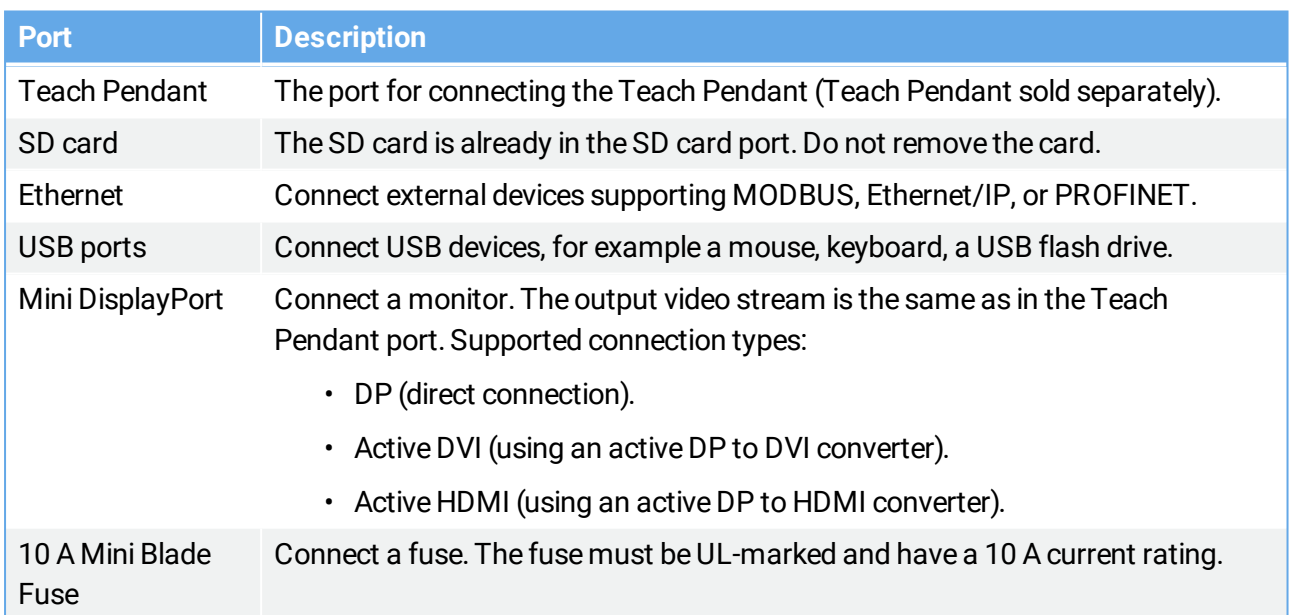

### <span id="page-17-2"></span>6.1.1.Connecting a Mouse, Keyboard, or Monitor

Use a USB port to connect a keyboard or a mouse.

Use the Mini DisplayPort to connect a monitor.The output video stream is the same as in the Teach Pendant port.

### <span id="page-18-0"></span>6.1.2. Teach Pendant, Remote Control, Local Control

#### **Connecting a Teach Pendant**

- 1. Connect the Teach Pendant cable to the Teach Pendant port. The Teach Pendant powers on in a fault state and the Robot Arm brakes engage.
- 2. Press **Re-Initialize** to clear the fault state and power on the Teach Pendant.
- 3. Once the Teach Pendant is restarted, exit the start-up screen.
- 4. In the Header, tap **Installation** and select **Safety**.
- 5. Under Safety, tap **Hardware**.
- 6. In the Teach Pendant drop-down menu, select **Yes**. If you are prompted to use a password, insert the**Safety Password** and tap **Unlock**.

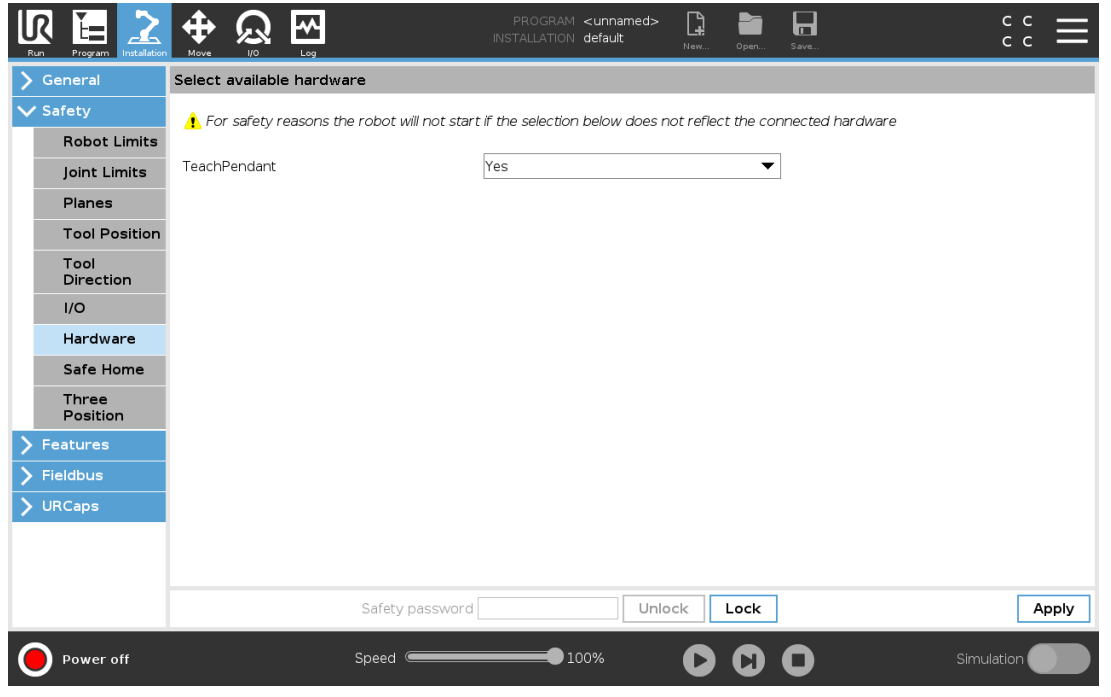

#### **Enabling Remote Control**

- 1. On PolyScope, in the Header, tap the **Hamburger Menu**.
- 2. Select **Settings**, tap **System** and select **Remote Control**.
- 3. On the Remote Control screen, select **Enable** to activate Remote Control.

To activate Local Control, in the **Header**, tap theRemoteControl icon and select **Local Control**.

#### **NOTE**

For more information, refer to the robot User Manual available on the support website:

• <https://www.universal-robots.com/support/>

### <span id="page-19-0"></span>6.2. Setting up RemoteON/OFF Controland Emergency Stop

The OEM Control Box requires a remote ON/OFF control and an emergency stop pushbutton. The following sections describe how to install them using the I/O ports.

### <span id="page-19-1"></span>6.2.1.Connecting the ON/OFF Control

The table below shows how to connect a remote ON/OFF control.

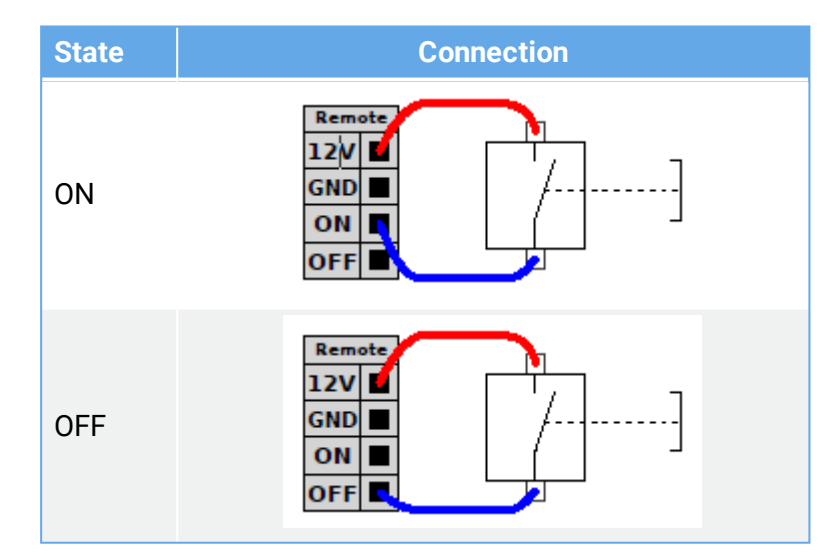

#### **NOTE**

For more information, refer to the robot User Manual available on the support website:

• <https://www.universal-robots.com/support/>

### <span id="page-20-0"></span>6.2.2.Connecting Remote Emergency Stop

Install an external Emergency Stop (E-stop) if the Teach Pendant with the default Emergency Stop is not connected to the Control Box.

The following illustration shows the minimum required Emergency Stop installation.

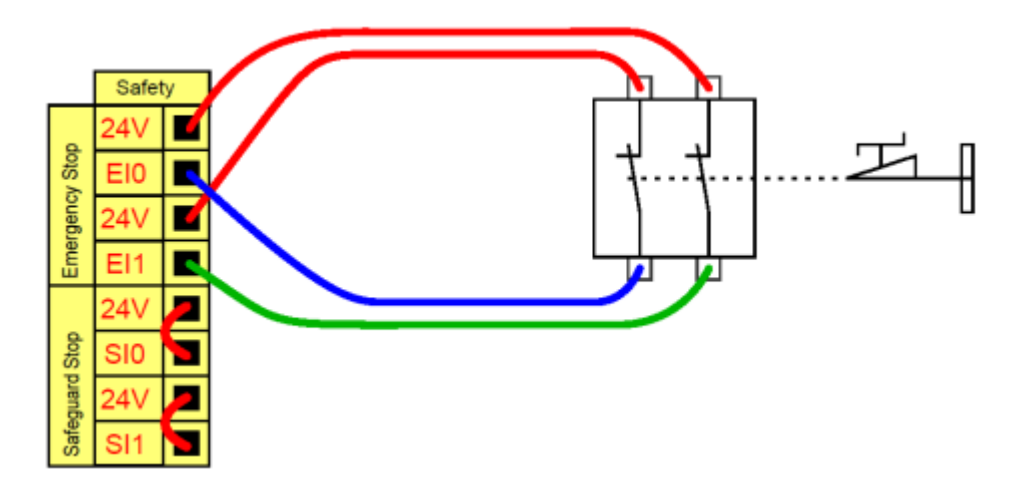

#### **NOTE**

For more information, refer to the robot User Manual available on the support website:

• <https://www.universal-robots.com/support/>

# <span id="page-21-0"></span>7. Specifications

## <span id="page-21-1"></span>7.1. Electrical Specifications

#### **OEM Control Box AC**

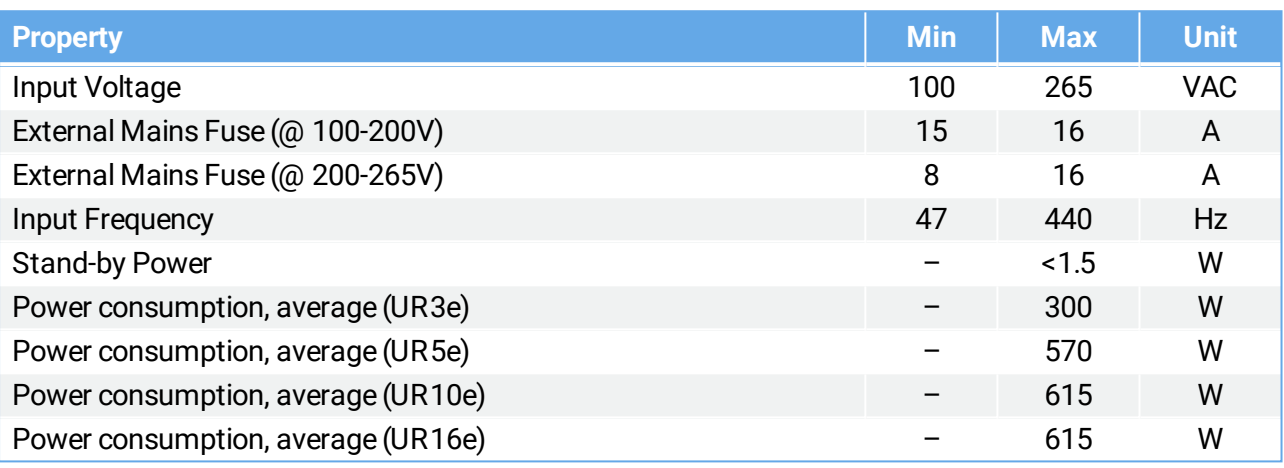

#### **OEM Control Box DC**

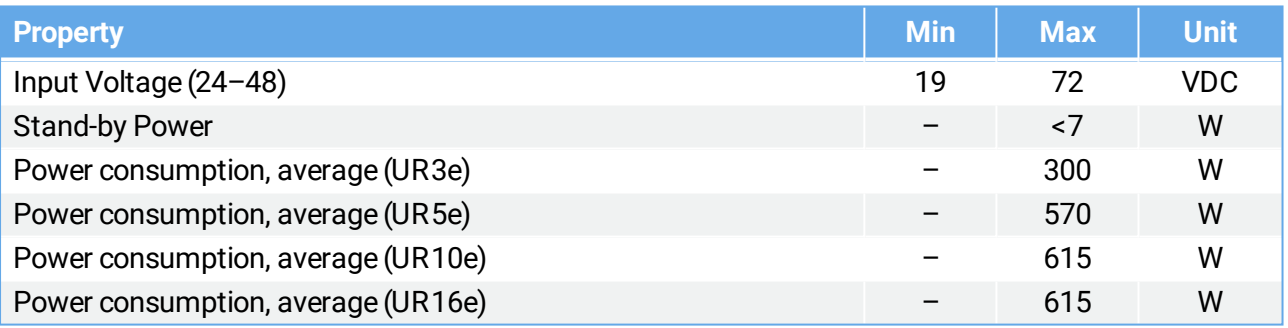

### <span id="page-21-2"></span>7.2. Control Unit Heat Dissipation

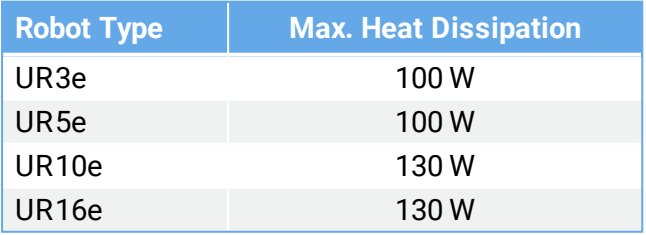

## <span id="page-22-0"></span>7.3.Dimensions

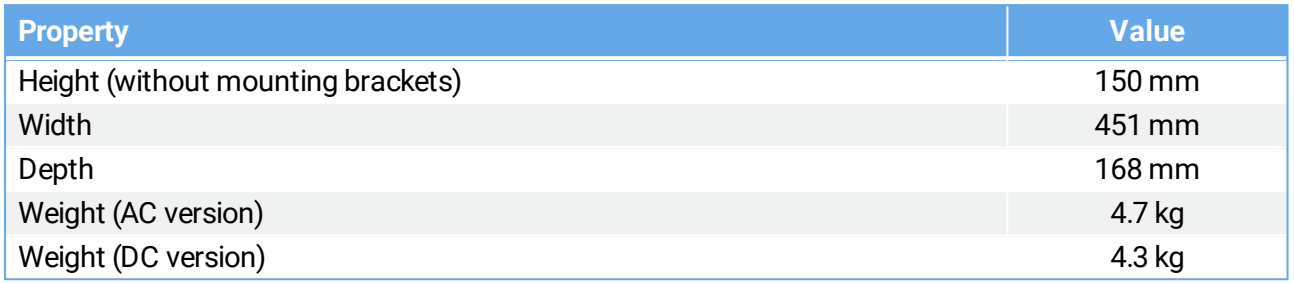

## <span id="page-23-0"></span>7.4. Dimensional Drawings [mm]

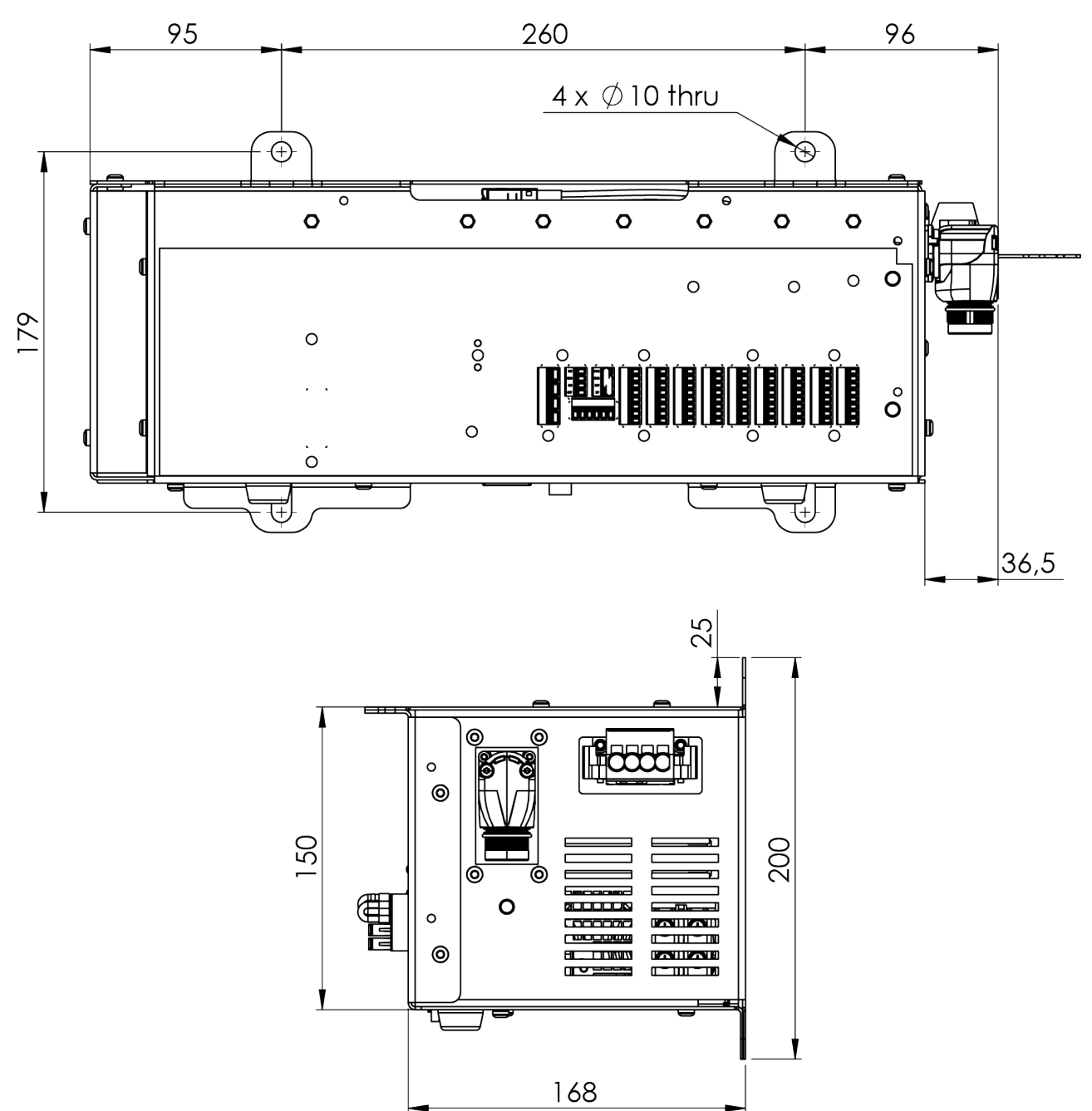

# <span id="page-24-0"></span>8. Troubleshooting

## <span id="page-24-1"></span>8.1. OEM Control Box AC

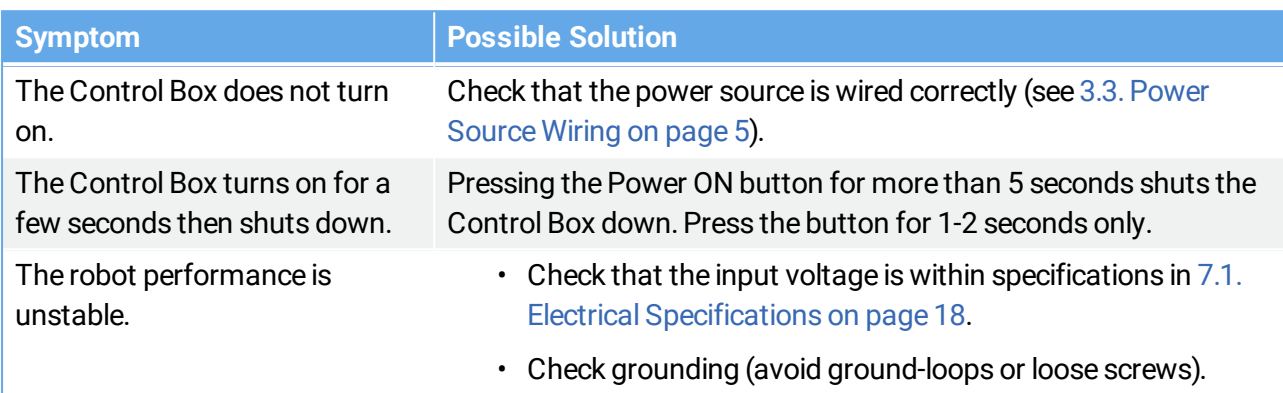

### <span id="page-24-2"></span>8.2. OEM Control Box DC

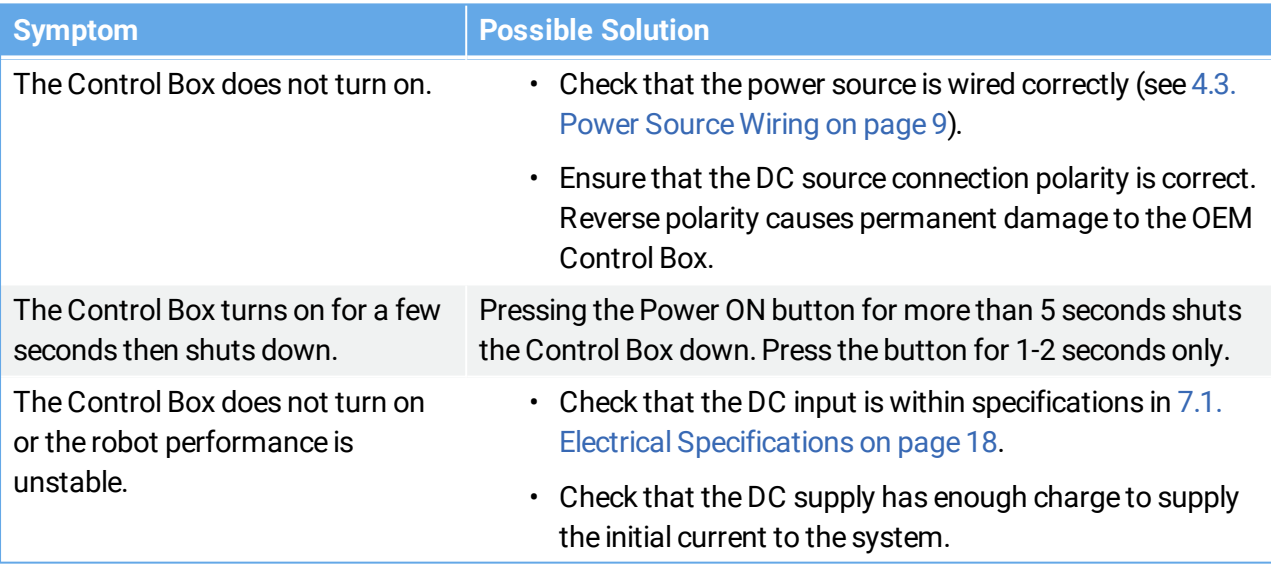

**NOTE**

For more information, refer to the robot User Manual available on the support website:

• <https://www.universal-robots.com/support/>

# <span id="page-25-0"></span>9. Certificates

This section contains information about certificates and declarations valid for Universal Robots e-Series robots with OEM controllers.

This document contains the following certificates and declarations:

- 9.4. EU Declaration of [Incorporation.](#page-26-0)
- [9.5.China](#page-27-0) RoHS.

### <span id="page-25-1"></span>9.1. Shipping Materials

As stated by our suppliers, Universal Robots e-Series robots shipping materials comply with the ISPM-15 requirements for producing wood packaging material and are marked accordingly.

## <span id="page-25-2"></span>9.2. Certification of Quality

Universal Robots e-Series robots undergo continuous internal testing and end-of-line test procedures. UR testing processes undergo continuous review and improvement.

### <span id="page-25-3"></span>9.3. Declarations According to EU directives

Universal Robots robots are certified according to the following directives.

• **2006/42/EC – Machinery Directive (MD)**

According to the Machinery Directive 2006/42/EC, Universal Robots e-Series robots are partly completed machinery, and do not have a CE mark on them. The declaration of incorporation according to 2006/42/EC annex II 1.B. is in section [9.4.](#page-26-0) EU Declaration of [Incorporation](#page-26-0).

- **2011/65/EU – Restriction of the use of certain Hazardous Substances (RoHS)** See section [9.5.China](#page-27-0) RoHS.
- **2012/19/EU – Waste of Electrical and Electronic Equipment (WEEE)** For information on disposal of electrical and electronic equipment waste, refer to chapter 7, Disposal and Environment in the robot user manual.

## <span id="page-26-0"></span>9.4. EU Declaration of Incorporation

#### $\overline{\mathbb{R}}$ **UNIVERSAL ROBOTS**

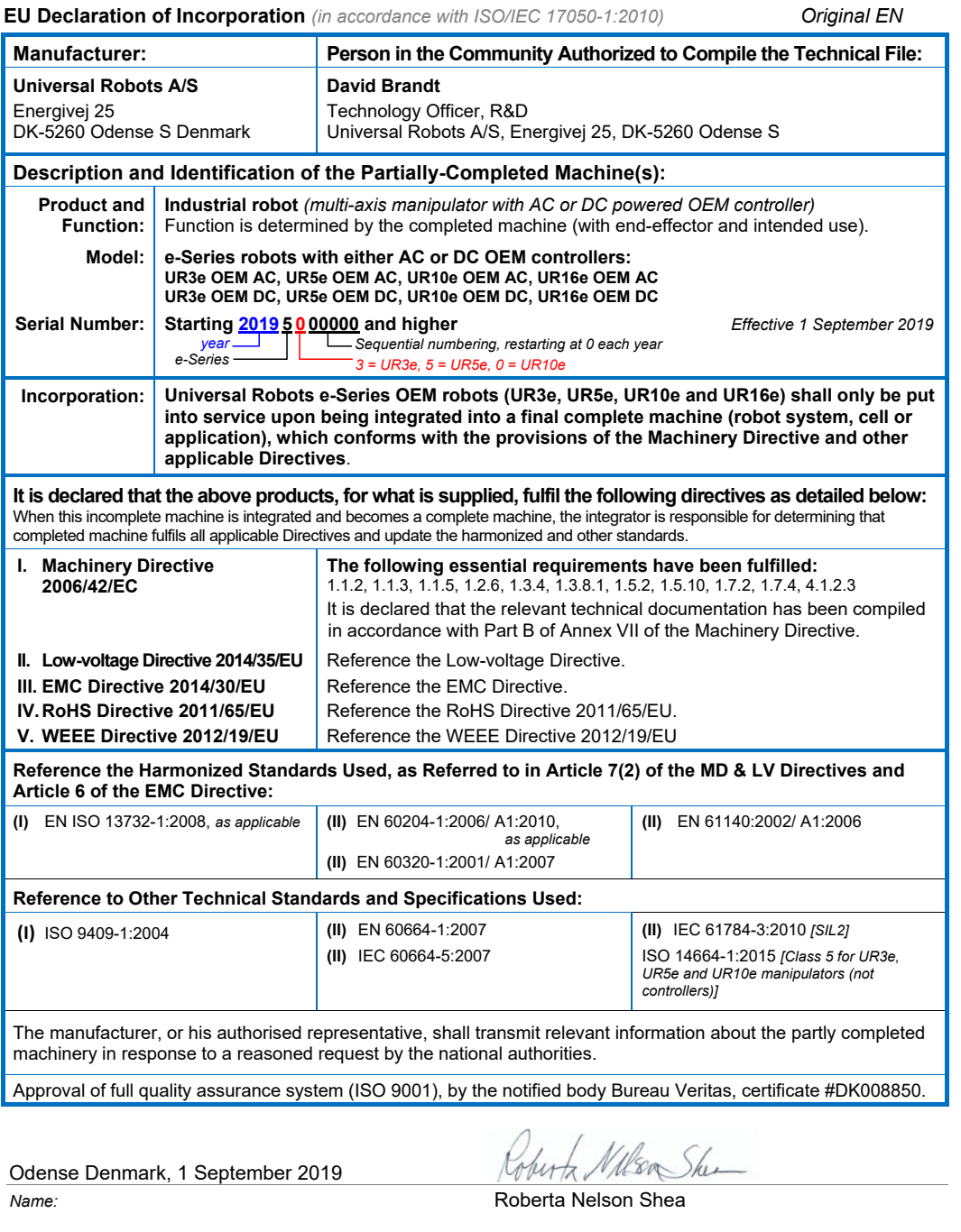

Copyright ©2019 by Universal Robots A/S.Allrights reserved.

**Universal Robots A/S, Energivej 25, DK-5260 Odense S, Denmark CVR-nr. 29 13 80 60**

**Phone +45 8993 8989 Fax +45 3879 8989**

**info@universal-robots.com** www.universal-robots.com

### <span id="page-27-0"></span>9.5.China RoHS

#### **Management Methods for Controlling Pollution by Electronic Information Products Product Declaration Table**  表1 有毒有害物质或元素名称及含量标识格式 **For Toxic or Hazardous Substances**

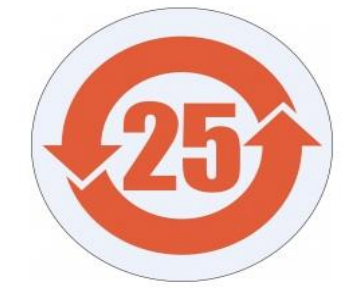

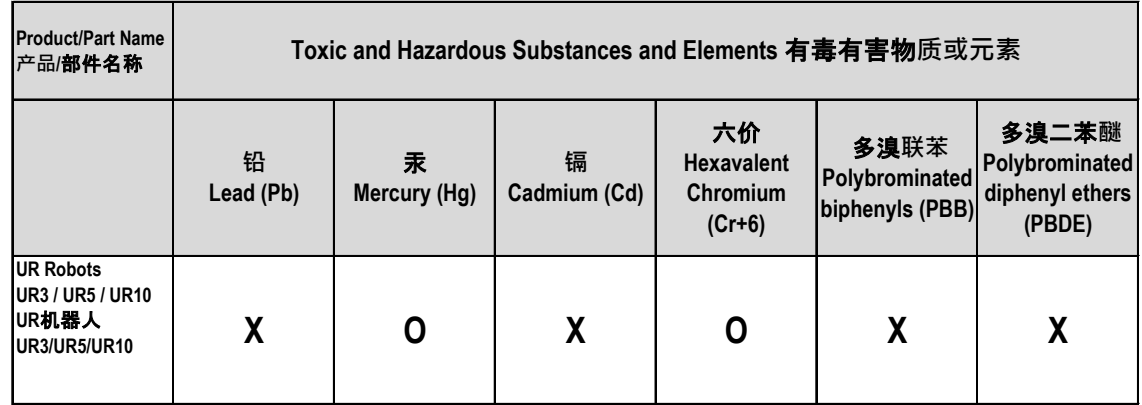

O: Indicates that this toxic or hazardous substance contained in all of the homogeneous materials for this part is below the limit requirement in SJ/T11363-2006.

O: 表示该有毒有害物质在该部件所有均质材料中的含量均在SJ/T 11363-2006规定的限量要求以下。

X: Indicates that this toxic or hazardous substance contained in at least one of the homogeneous materials used for this part is above the limit requirement in SJ/T11363-2006.

X: 表示该有毒有害物质至少在该部件的某一均质材料中的含量超出SJ/T 11363-2006规定的限量要求。

(企业可在此处,根据实际情况对上表中打"X"的技术原因进行进一步说明。)

Items below are wear-out items and therefore can have useful lives less than environmental use period: 下列项目是损耗品,因而它们的使用寿命可能短于环境使用时间:

Drives, Gaskets, Probes, Filters, Pins, Cables, Stiffener, Interfaces 驱动器, 垫圈, 探针, 过滤器, 别针, 缆绳, 加强筋, 接口

Refer to product manual for detailed conditions of use. 详细使用情况请阅读产品手册.

Universal Robots encourages that all Electronic Information Products be recycled but does not assume responsibility or liability. Universal Robots 鼓励回收再循环利用所有的电子信息产品, 但 Universal Robots 不负任何责任或义务

To the maximum extent permitted by law, Customer shall be solely responsible for complying with, and shall otherwise assume all liabilities that may be imposed in connection with, any legal requirements adopted by any governmental authority related to the Management Methods for Controlling Pollution by Electronic Information Products (Ministry of Information Industry Order #39) of the Peoples Republic of China otherwise encouraging the recycle and use of electronic information products. Customer shall defend, indemnify and hold Universal Robots harmless from any damage, claim or liability relating thereto. At the time Customer desires to dispose of the Products, Customer shall refer to and comply with the specific waste management instructions and options set forth at http://www.teradyne.com/about-teradyne/corporate-social-responsibility, as the same may be amended by Teradyne or Universal Robots.

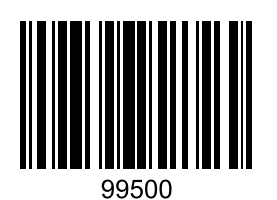